**CLUB SUPPORT VOLUNTEER RECRUITMENT** 

# SOCIAL MEDIA USER GUIDE

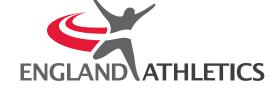

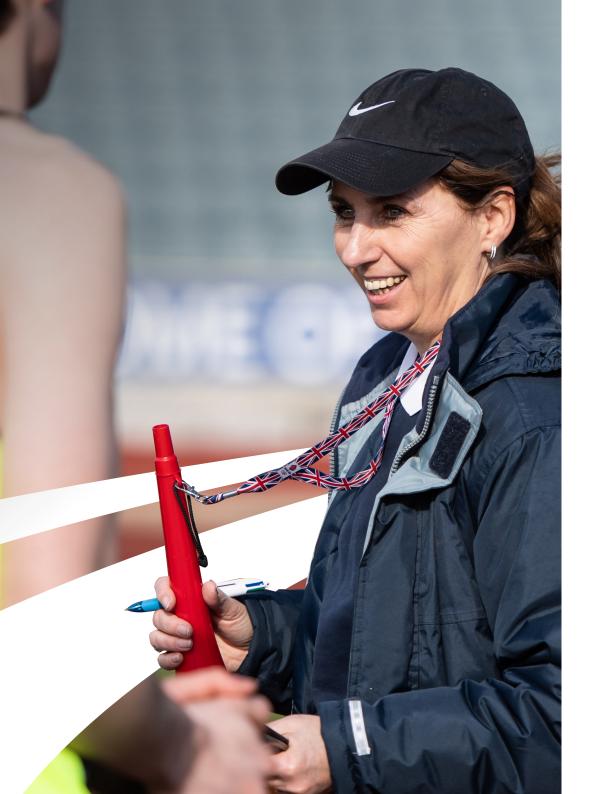

#### **USER GUIDE**

## We're here to help you recruit new volunteers

Visit the **Club Hub** to download the NEW social media assets created to help your coaching community.

These FREE assets have been designed for you to post on your Instagram and facebook accounts to attact and engage with potential new volunteers. In this guide we will share designs and captions, and show you to post online.

If you have any issues, please contact club support clubsupport@englandathletics.org

#### **Download**

#### **CONTENTS**

| Assets           | 3  |
|------------------|----|
| Campaign designs | 4  |
| Posting guidance | 11 |

#### **ASSETS**

Assets are available in the following sizes for use on Instagram and Facebook.

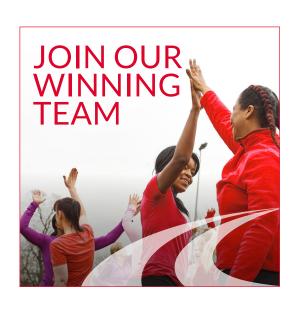

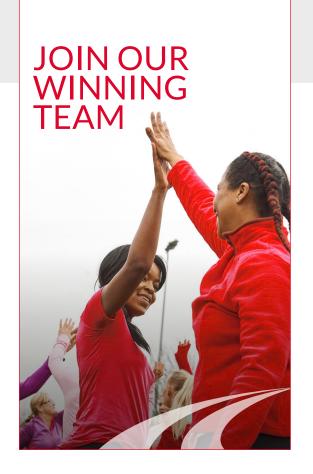

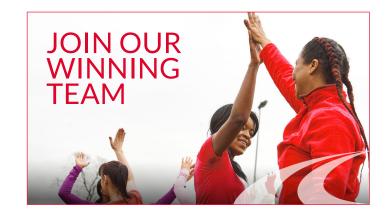

Instagram Grid 1080x1080 Instagram Story 1920×1080 Facebook 1200x675 CAMPAIGN

## DESIGNS

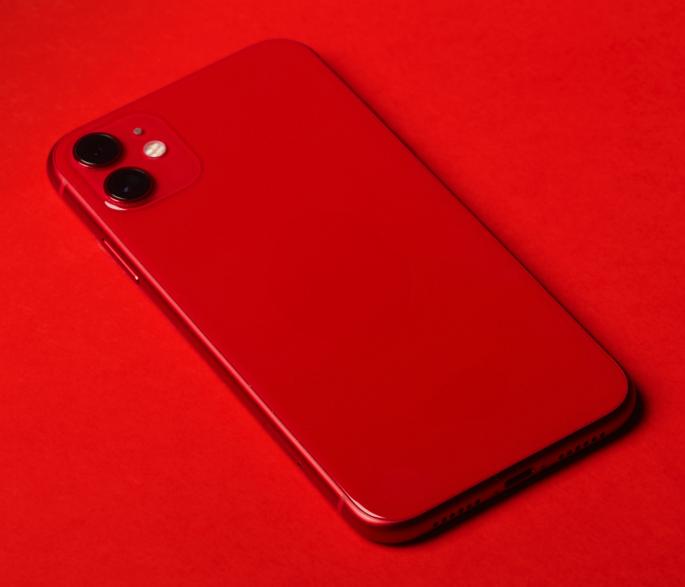

## **DESIGN V1**INSTAGRAM GRID POST

- Use **A** as the first frame
- Choose one (or all) **B** frames depending on who you are targeting with the post.
- End on **C** with a call to action

#### **Context**

A. Cover Image

**B1.** For Parents/carers

**B2. For Grandparents** 

B3. For Athletes/coaches

C. CTA Image

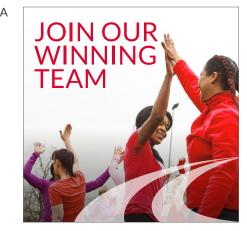

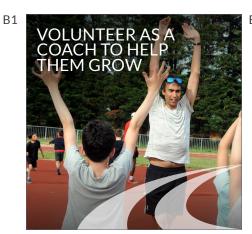

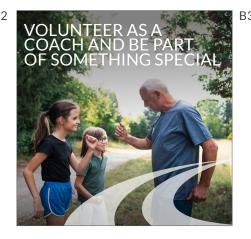

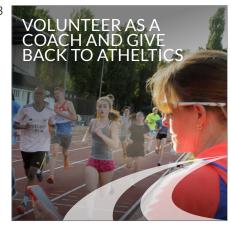

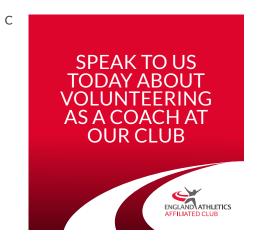

### **DESIGN V1 EXAMPLE**INSTAGRAM CAROUSEL POST

Showing how to use the posts in a carousel, in the example below this would be targeting parents and guardians.

#### NOTE

Use of the carousel is only available on Instagram grid and Facebook.

To post to Instagram Story you will be creating individual posts.

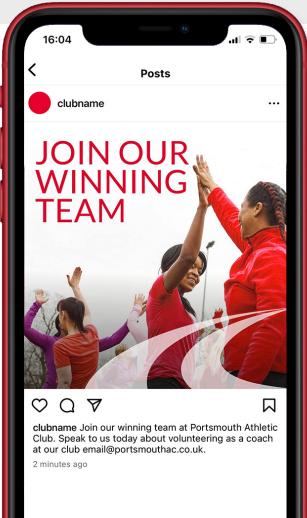

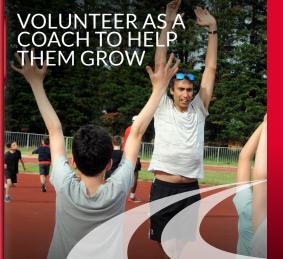

SPEAK TO US TODAY ABOUT VOLUNTEERING AS A COACH AT OUR CLUB

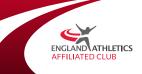

## **DESIGN V2**INSTAGRAM GRID POST

- Use **A** as the first frame
- Choose one (or all) **B** frames depending on who you are targeting with the post.
- End on C with a call to action. C2 is optional.

#### **Context**

A. Cover Image B1. For Parents/carers

**B2. For Grandparents** 

B3. For Athletes/coaches

C. CTA Image

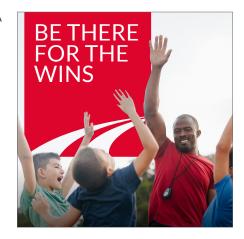

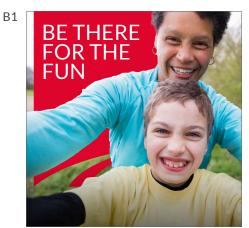

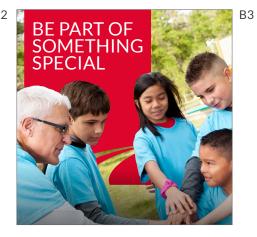

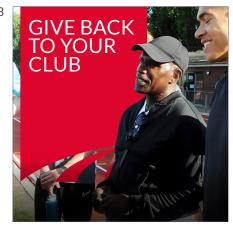

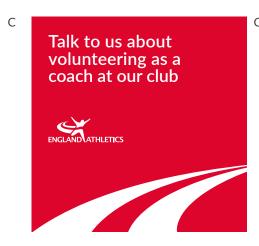

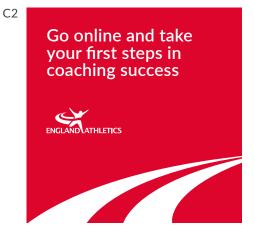

(OPTIONAL)

### **DESIGN V2 EXAMPLE**INSTAGRAM CAROUSEL POST

Showing how to use the posts in a carousel, in the example below this would be targeting grandparents.

#### NOTE

Use of the carousel is only available on Instagram grid and Facebook.

To post to Instagram Story you will be creating individual posts.

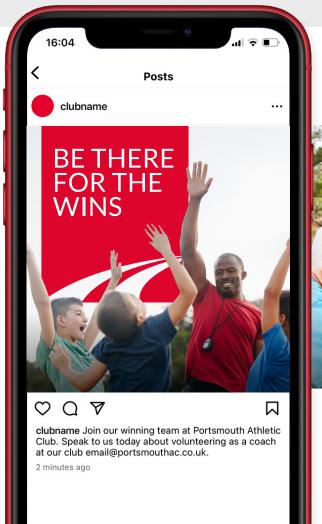

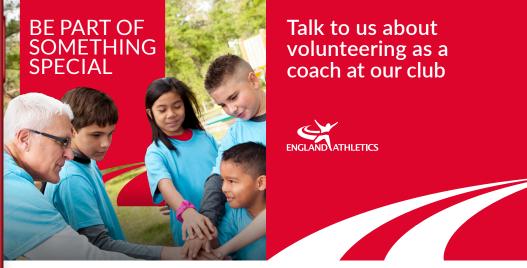

## **DESIGN V3**INSTAGRAM GRID POST

- Use **A** as the first frame
- Choose one (or all) B frames depending on who you are targeting with the post.
- End on **C** with a call to action

#### **Context**

A. Cover Image

**B1.** For Parents/carers

**B2. For Grandparents** 

B3. For Athletes/coaches

C. CTA Image

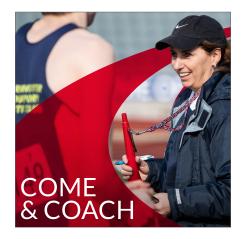

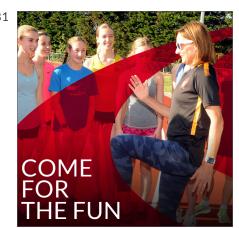

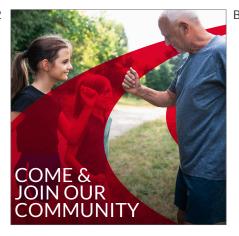

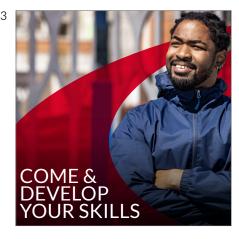

Talk to us about volunteering with our club today

### **DESIGN V3 EXAMPLE**INSTAGRAM CAROUSEL POST

Showing how to use the posts in a carousel, in the example below this would be targeting athletes.

#### NOTE

Use of the carousel is only available on Instagram grid and Facebook.

To post to Instagram Story you will be creating individual posts.

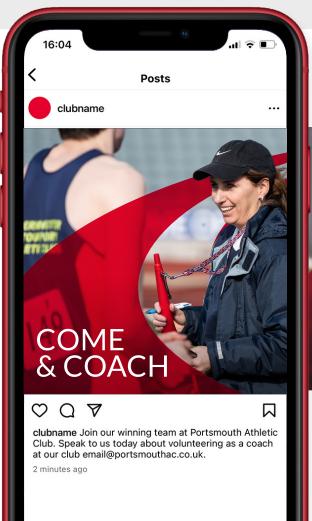

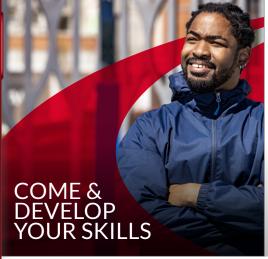

Talk to us about volunteering with our club today

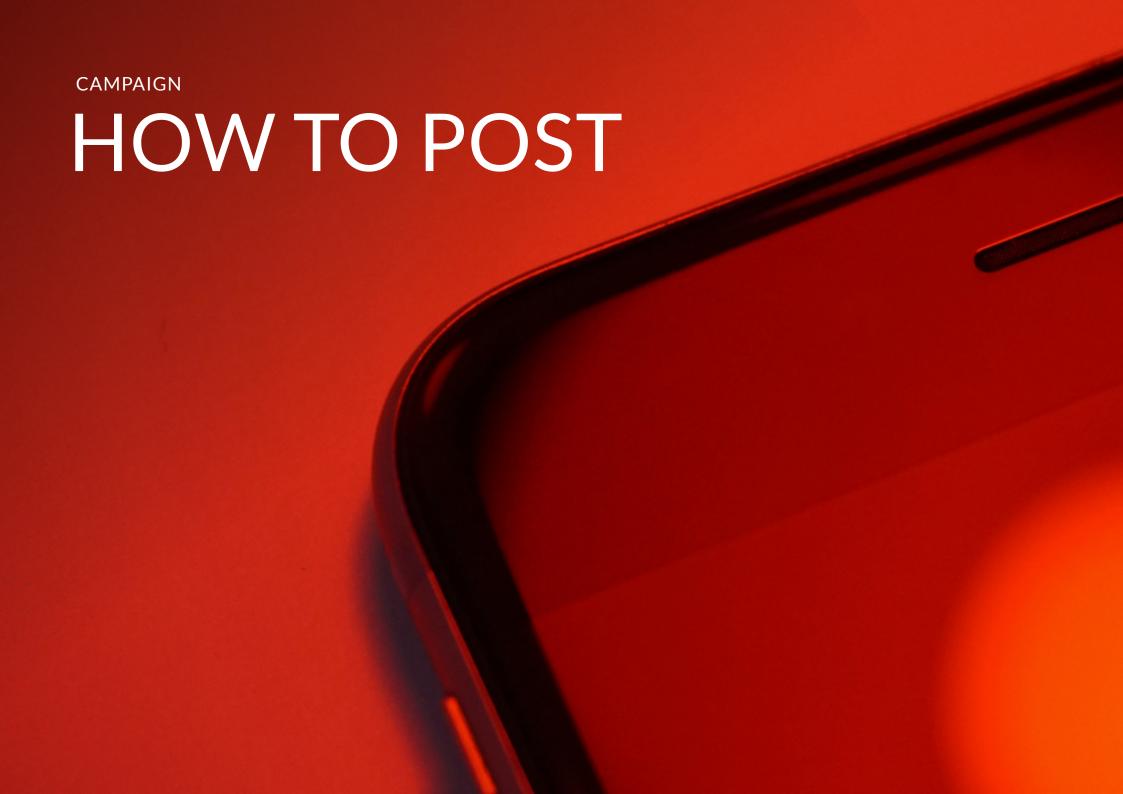

#### **INSTAGRAM (GRID)**

#### To upload from a computer

#### To upload an image:

- 1. Click + Create on the left.
- Click Select from computer and choose a photo or drag and drop a photo file.
   The supported file formats are jpg, png and heic/heif.
- 3. Select the size of your photo, then click **Next** in the top right.
- 4. Click **Next** in the top right again, you do not need to add filters or Adjustments.

From here, you can:

- 5. Write a caption and Add your location.
- 6. Click **Accessibility** to write alternative text. For a guide on how to write alternative text, click here.

#### **Optional**

- 7. Click **Advanced settings** and click next to Turn off commenting to turn off comments on your post.
- 8. When you are finished, click **Share** in the top

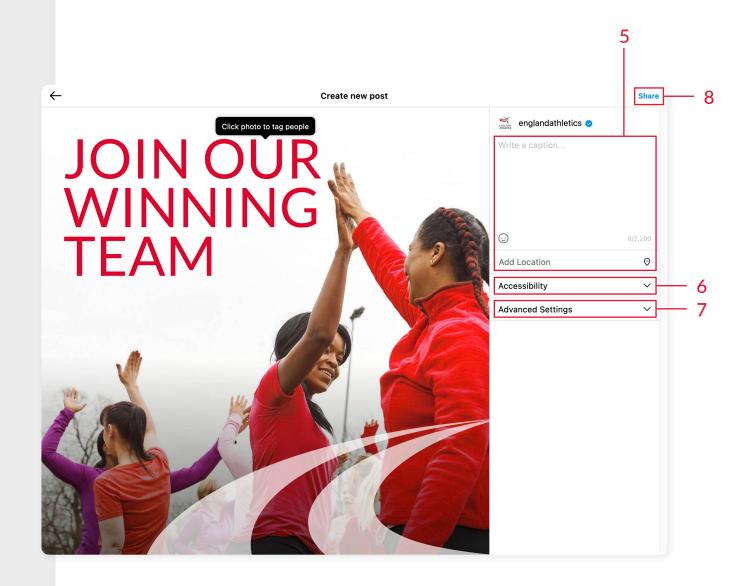

#### **INSTAGRAM (GRID)**

#### To upload from a phone

#### To upload an image:

- 1. At the top, tap 🛨 then tap **Post**:
- 2. To upload a photo from your phone's library, select the photo that you'd like to share.
- 3. Tap Next
- 4. Then Write a caption and Add your location.
- 5. Click **Advanced settings** to write alternative text. For a guide on how to write alternative text, click here.

#### **Optional**

- 6. Click **Advanced settings** and click next to Turn off commenting to turn off comments on your post.
- 7. When you are finished, tap **Share**.

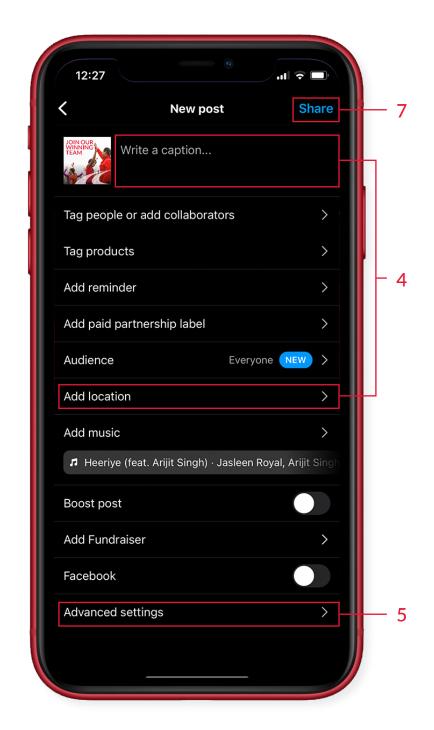

#### **INSTAGRAM (STORY)**

## Instagram story upload is only available from a phone

#### To upload an image:

- 1. Tap create new at the bottom or swipe right anywhere in Feed. Scroll to Story at the bottom.
- 2. Tap at the bottom of the screen to take a photo, or tap and hold to record a video. To choose a photo or video from your phone's gallery or camera roll, **swipe up** anywhere on the screen.
- 3. Tap S, Aa or to draw, add text or a sticker to your photo or video.

  To remove text or a sticker, drag and drop it on at the bottom of the screen.
- 4. When you're ready to share, tap **your story** in the bottom left.

Note that when you share a video up to 60 seconds long to your stories, it will appear as one clip. Longer videos will be broken up into multiple clips and can be edited using the video trimmer at the bottom. The video trimmer is currently only available on iOS devices.

Stories disappear from your profile, Feed and Direct inbox after 24 hours, unless you add them to your profile as story highlights.

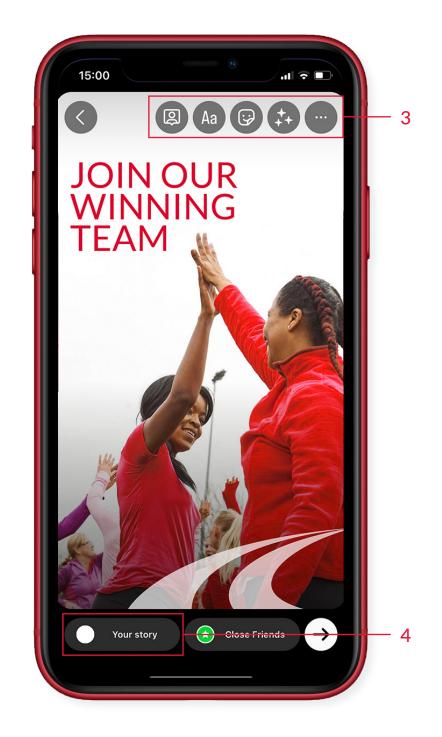

#### **FACEBOOK**

#### To upload from a computer

To share photos on Facebook:

- 1. At the top of your Feed or timeline, click + Photo/Video.
- 2. Select the photos you want to share.
- 3. If you like, you can:
  - Click to add more photos.
  - Click to tag friends.
  - Click to add a location.
  - Click **4**, then click **Aa** Feeling/Activity to share what you're feeling or doing.
- 4. Hover over your photo and click Add Photos/Videos or Edit All to edit your photos.
- 5. Select your audience, then click **Post**.

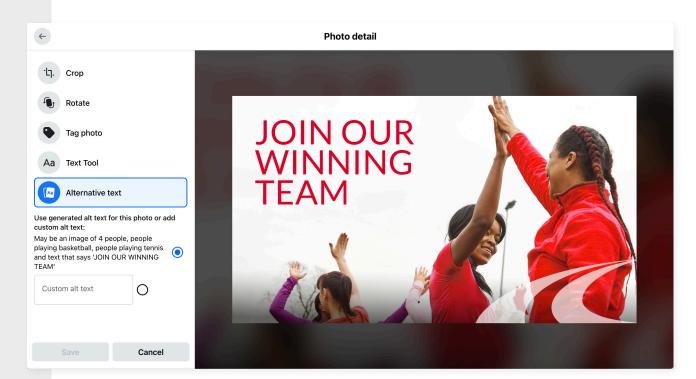

#### **SOCIAL POST CAPTIONS**

## Tailoring your post content for your club

Good captions are really important to attracting new volunteers to your club.

It's important that you include your Club Name and Town, as well as information on how they can get in touch with you for more information.

See below for example post copy for each design. Please note that <text in brackets> is where you can personalise with your club details:

#### V1

Join our winning team at <Club Name, Town>.

Speak to us today about volunteering as a coach at our club <Contact email or phone number>.

#### V2

Be there for the wins at <Club Name, Town>, and give back to your club. Talk to us today about volunteering as a coach at our club.

<Contact email or phone number>

#### V3

Come and coach at **Club Name**, **Town>** - come for the fun, to join our community or to develop your skills. Talk to us about volunteering with our club **Contact email or phone number>.** 

More information is available on our tone of voice on the next page

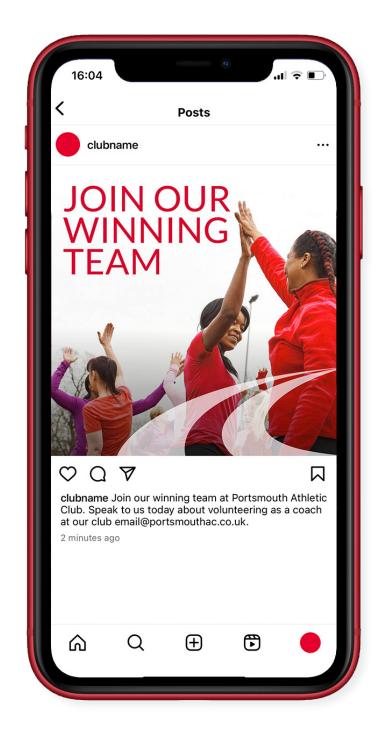

#### TONE OF VOICE

## We're proud to represent a diverse athletics and running community across England.

Using the correct tone of voice in our content is vital to ensure that we are communicating the essence of our brand, speaking to our audiences in the right way, with the right message. It is about adopting a professional yet down to earth approach to communications, which demonstrates that England Athletics is supportive, personable, humble and dynamic.

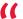

#### OUR TONE OF VOICE IS

**Supportive** We use the right language so that

people feel we are supporting them

to be involved, included and engaged rather than dictated to.

**Personable** We communicate in a way that

ensures that our audiences see us as being approachable and less

corporate.

**Humble** We exist to support the sport and

should demonstrate that we are humble, not arrogant, in how we

communicate this.

**Dynamic** We want to excite our audiences

and be youthful, not outdated, in our approach to communication.

#### **ALT TEXT TIPS**

### When you write your ALT text, think about:

- 1. the person who needs it
- 2. the algorithm who reads it too.

**Note:** The ALT text maximum character limit is 100 characters. It is strongly recommended that alt text be 125 characters or less to ensure compatibility for popular screen readers.

#### **Photography considerations**

- Describe the image as specifically as you can.
- Imagine someone is sitting next to you as you scroll through Instagram and they point at a photo and ask what it is. Chances are, you'll give them a **one or two sentence description** that is perfect for writing as alt text.
- Make sure you focus on what you want people to remember about your image.
- Is there an **important text** on your photo (like a signage or quote)? Write out the text.
- Keep it short.
- Write who is on the picture (especially if you have a personal account). For example: Alex and Andrew smiling and jogging.
- Share what colors are in a photo, if color is important. A photo can be described as being in black-and-white, having warm or cool colors, or being tinted a certain color.
   Someone wearing clothes that are the main focus of the photo can write that they are wearing a red sports t-shirt.

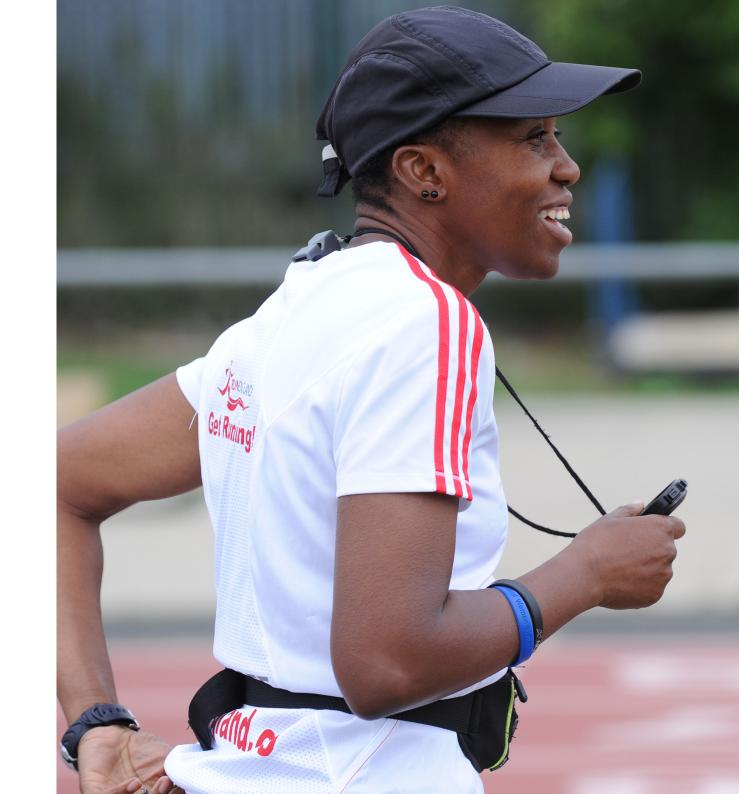

#### **LOCATION**

Locations not only help context for the post, but also can be used by the algorithm or by others to push your posts to people in the right geographical area.

- 1. Click Add location.
- 2. Type your location, then select it from the suggestions.
- 3. Click Share.

You can also use a public Facebook event as a location.

Just like a location page, you can tap the event name to view all photos and videos shared publicly at that event or location.

You can also add or edit the location of a post that you've already shared on Instagram.

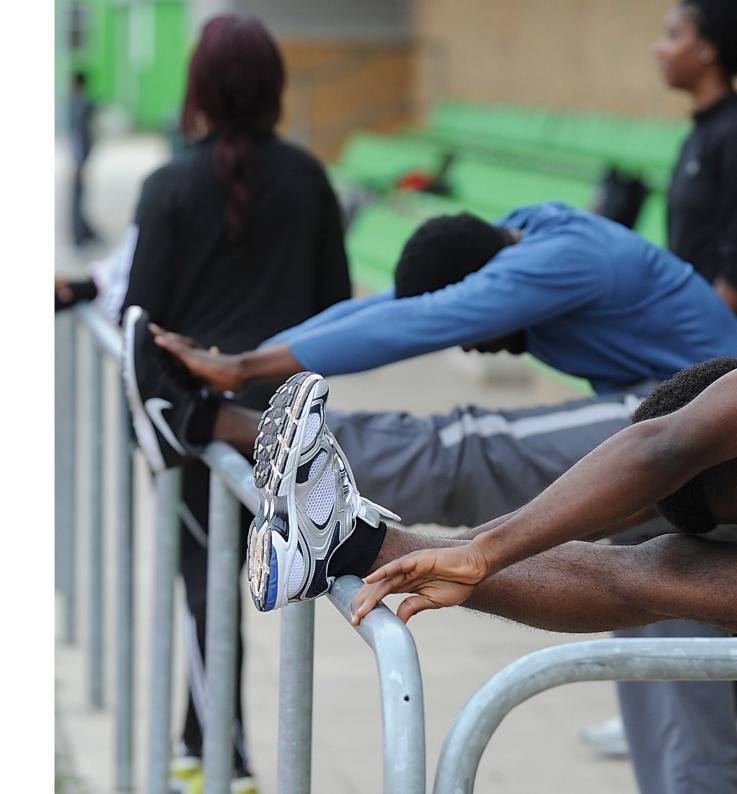

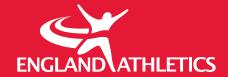

For more information, please contact clubsupport@englandathletics.org